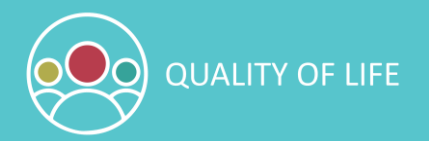

# **QUALITY OF LIFE SURVEY 2018**

# **DASHBOARD USER GUIDE**

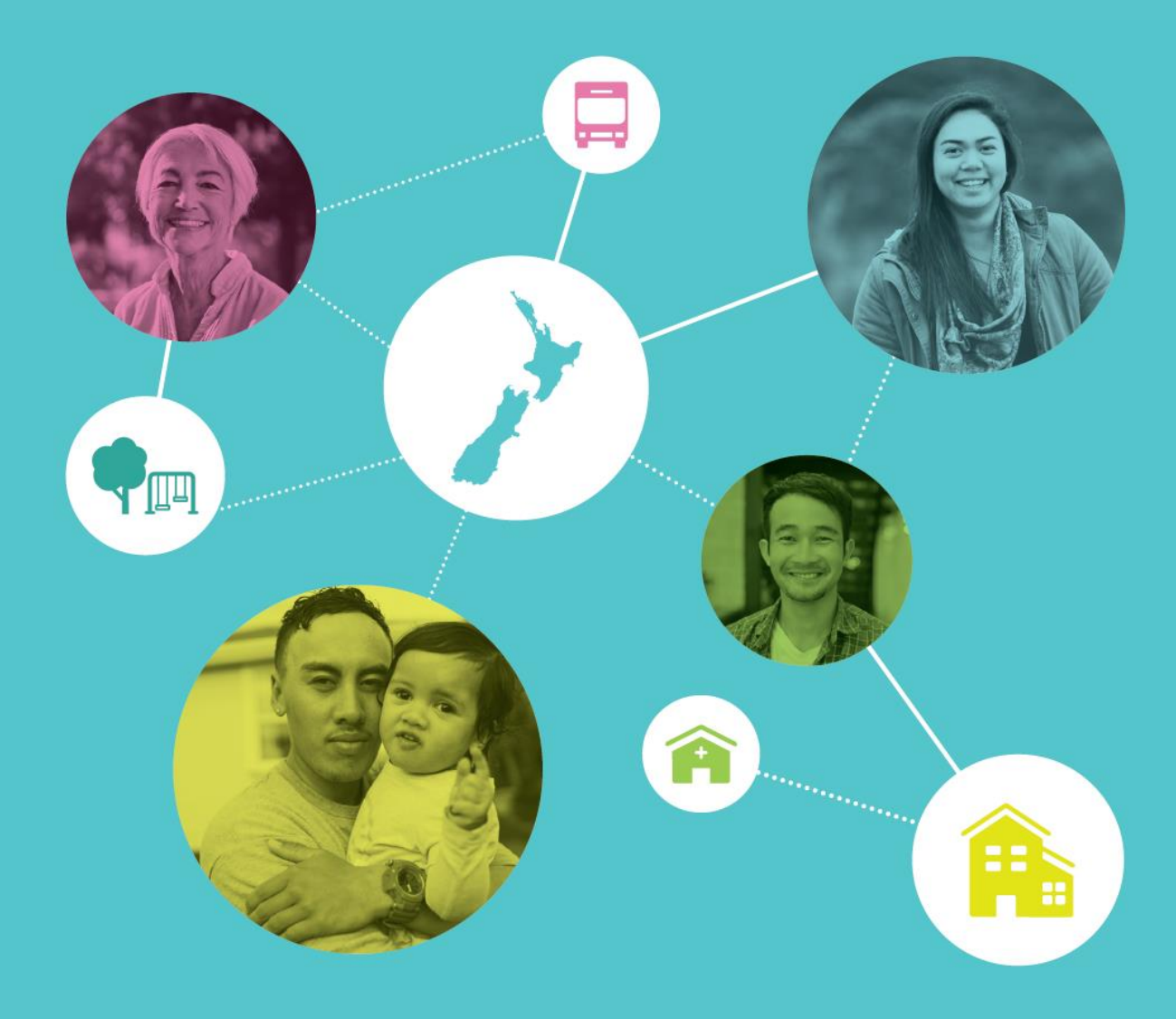

Tauranga City

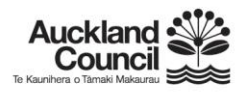

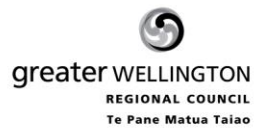

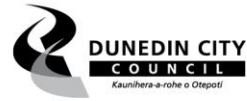

**HUTTCITY** 

**Absolutely Positively Wellington City Council** Me Heke Ki Põneke

Christchurch

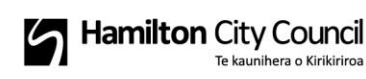

poriruacity

# **INTRODUCTION**

This year the key results from the Quality of Life survey 2018 are being shared in an interactive dashboard. The dashboard has eight sections covering quality of life, built & natural environment, housing, transport, health & wellbeing, social and safety issues, community & culture and economic wellbeing. The following guide outlines navigating the dashboard, the chart features and wordclouds.

## **NAVIGATION**

To go to a section from the home page, click on the corresponding tile.

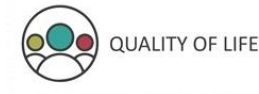

### **Welcome to the Quality of Life Dashboard**

The 2018 Quality of Life survey is a partnership between eight New Zealand councils and measures people's perceptions over several domains related to quality of life. This interactive dashboard covers some of the key survey questions in the areas of quality of life, built & natural environment, housing, transport, health & wellbeing, social & safety issues, community & culture and economic wellbeing. By clicking on the buttons below you can view charts of the results and participants' comments, filter by age, ethnicity, household tenure or gender and export data to PowerPoint or Excel.

To view a guide that outlines navigating the dashboard, chart features and wordclouds, please click here.

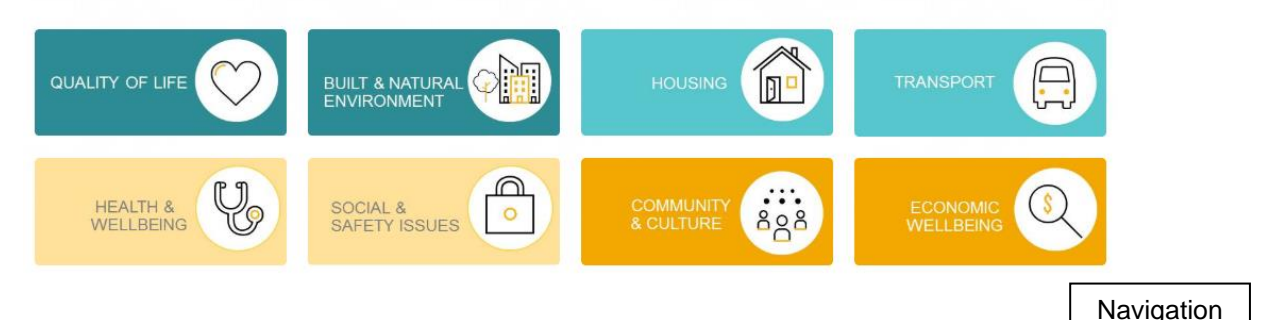

To return to the home page use the 'home' shortcut in the top left corner.

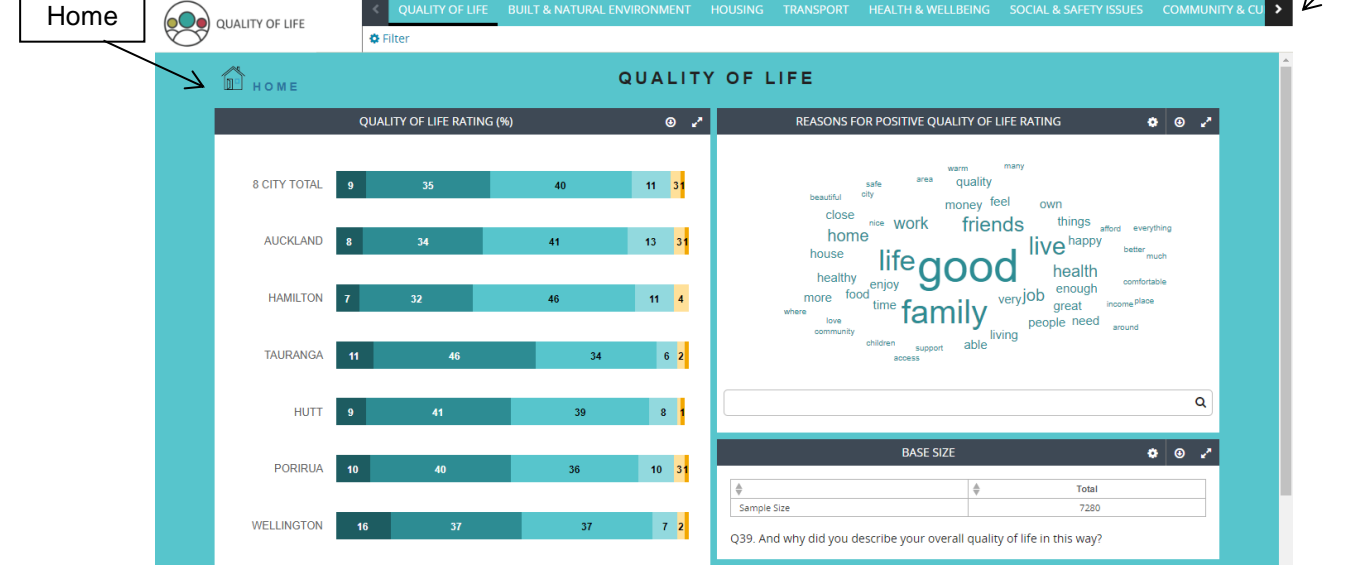

To navigate through the section tabs use the < and > buttons along the top of the dashboard.

# **CHARTS**

Charts are displayed for each question and show the 8-city result at the top and then the result for each council area<sup>1</sup>. Please note that due to the effects of rounding, percentages shown in charts may not always add to 100. The key, sample sizes and question text are displayed below the chart. Each sample size table shows the unweighted number of respondents for the question<sup>2</sup>.

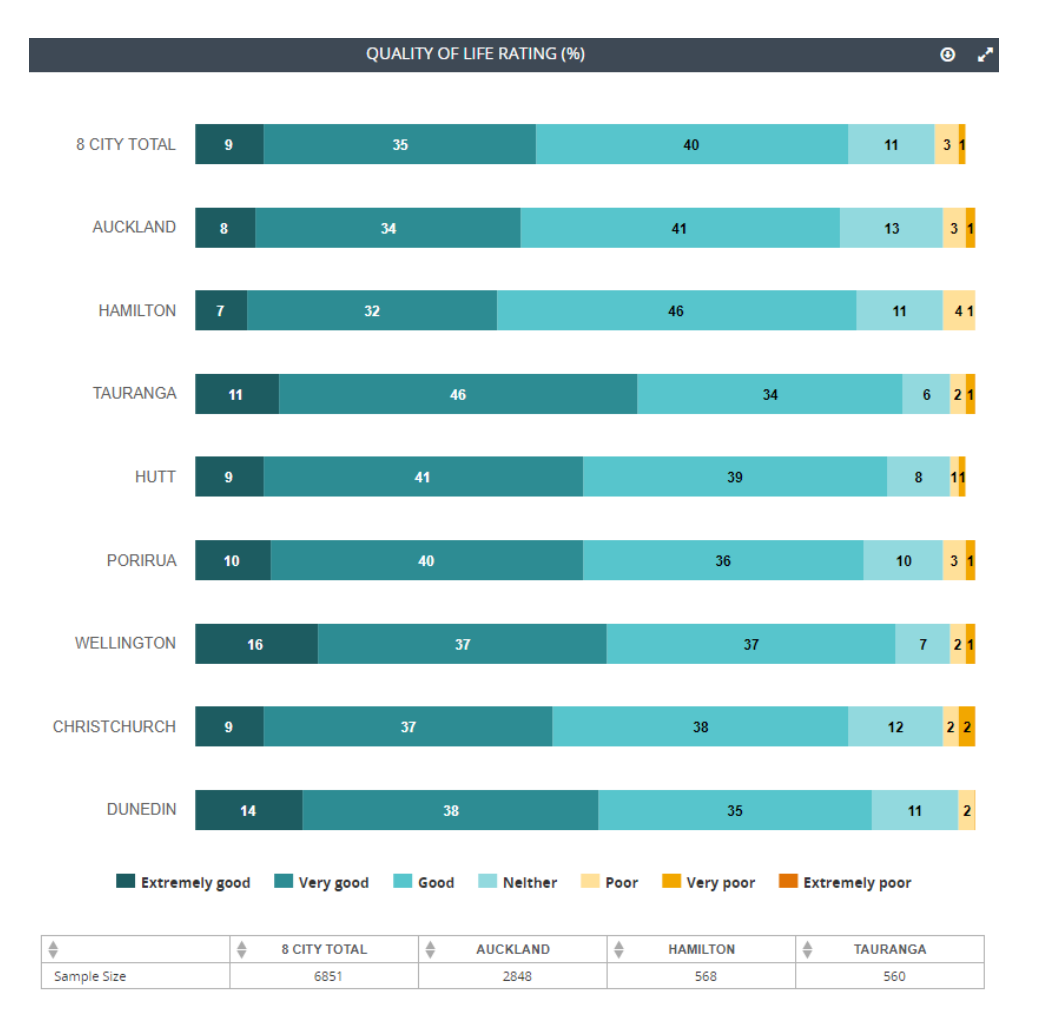

If the sample size is low (n=50-99) the box will be orange and if the sample size is very low (n<50) the box will be red. Results with a low sample size should be interpreted with caution.

| ∸           | <b>8 CITY TOTAL</b> |  | <b>AUCKLAND</b>                      |    | <b>HAMILTON</b> |                  | <b>TAURANGA</b> |                     |
|-------------|---------------------|--|--------------------------------------|----|-----------------|------------------|-----------------|---------------------|
| Sample Size | 355                 |  | 220                                  |    | 12              |                  | 8               |                     |
|             |                     |  |                                      |    |                 |                  |                 |                     |
|             | <b>HUTT</b>         |  | <b>AWELLINGTON</b><br><b>PORIRUA</b> |    |                 | <b>ECHRISTCH</b> |                 | <b>DUNEDIN</b><br>÷ |
| Sample Size | 20 <sub>1</sub>     |  | 61                                   | 17 |                 | 4                |                 | 13 <sup>2</sup>     |

l <sup>1</sup> Results for the Greater Wellington Regional Council (GWRC) area could not be included in the main dashboard reporting because the dashboard can only have one weighting variable applied at a time. As the results for GWRC includes data for Wellington, Hutt and Porirua city council areas, a second weighting variable would be required to display the totals for GWRC.

<sup>&</sup>lt;sup>2</sup> The ▲▼ arrows beside each council area name are a default function and used to filter information when more than one row of data is present in the tables. As there is only one row of base data in these tables, these arrows have nothing to filter.

Results can also be filtered by age, ethnicity, household tenure and gender. Click the 'Filter' button to display the filter panel, select the filter of interest and then click 'apply'. The chart will reload to display the results based on the filter you have selected and the sample sizes will update. Only one filter can be selected at a time.

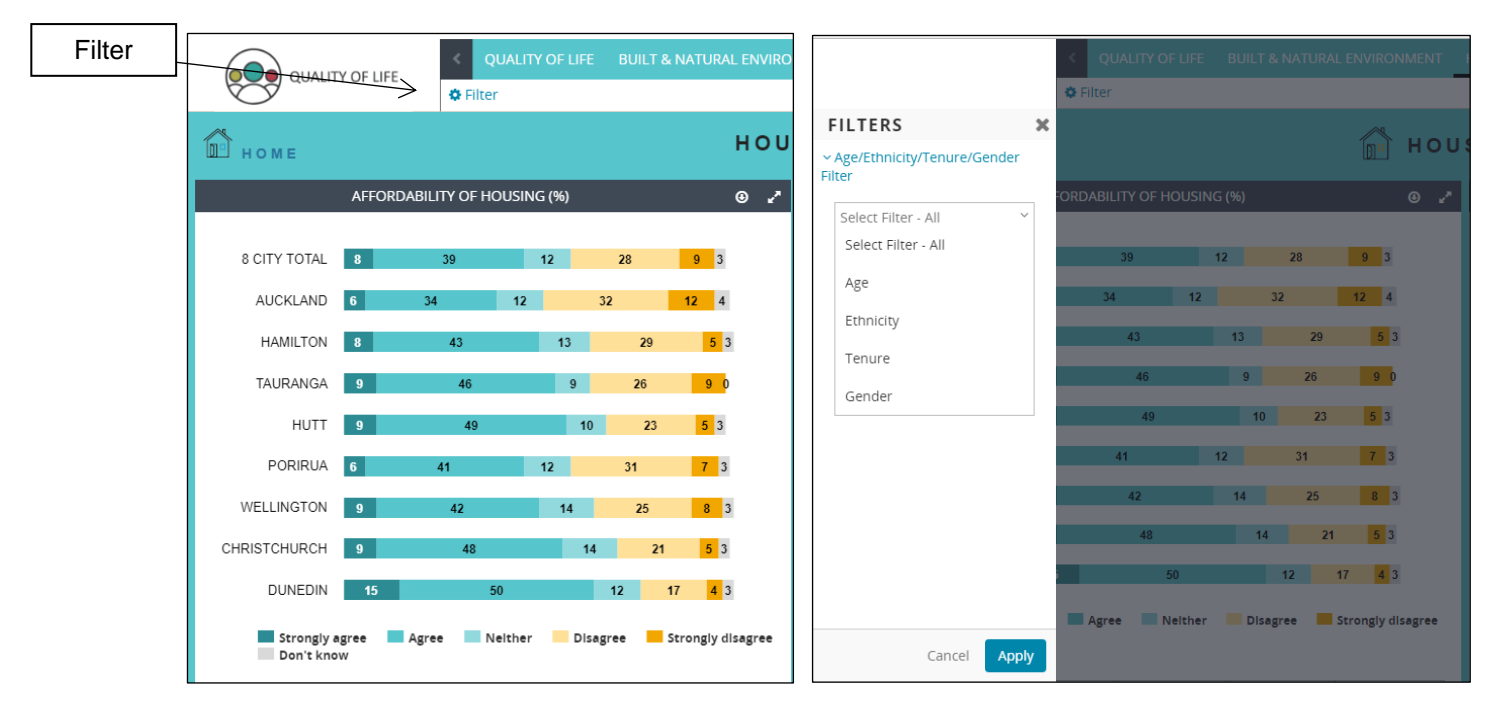

Step 1: Step 2:

In the top right-hand corner of each chart there are two buttons. To download a chart in Excel or PowerPoint click the 'Export' button. To view a chart in full-screen click the 'Pop-out' button.

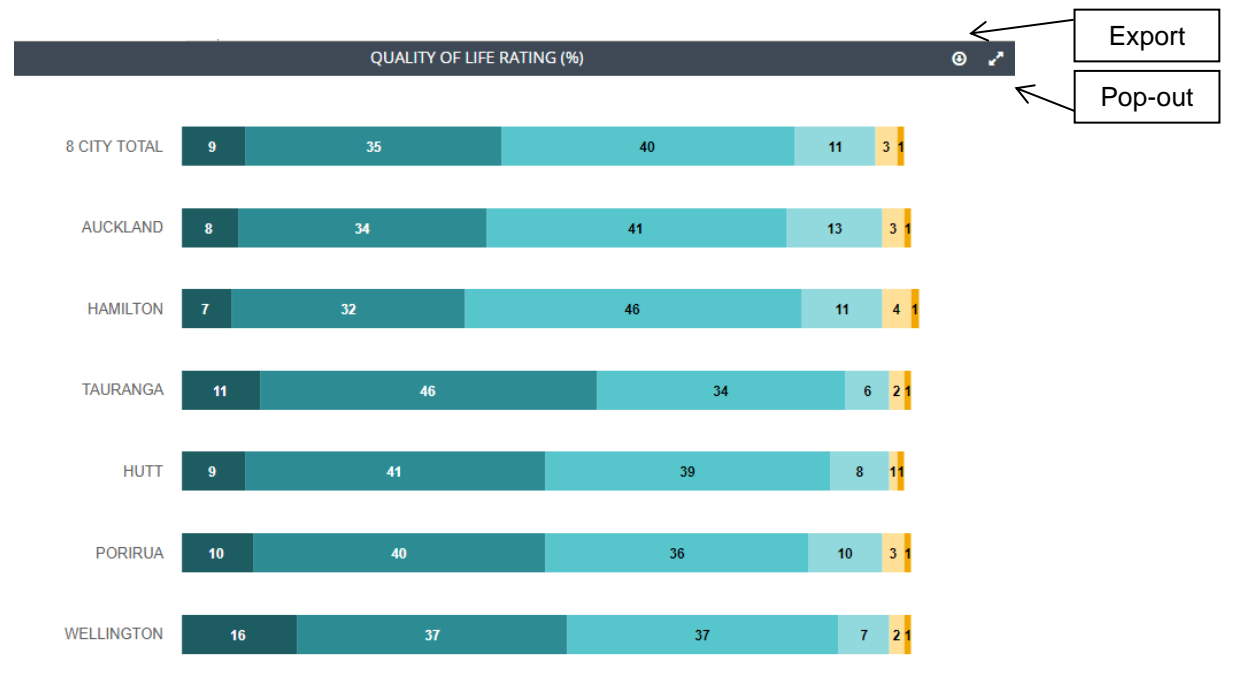

# **WORD CLOUDS**

There are two word clouds on the dashboard relating to a free text item regarding the reasons for participants' quality of life ratings. Click on a word to show participant's comments that contain the word (e.g. clicking 'good' will display comments that contain the word 'good').

There are two steps to filter a word cloud by council area:

- 1. Click the cog button for the word cloud, select the council area to filter by and then click apply
- 2. Click the cog button for the sample size, select the same council area to filter by and then click apply

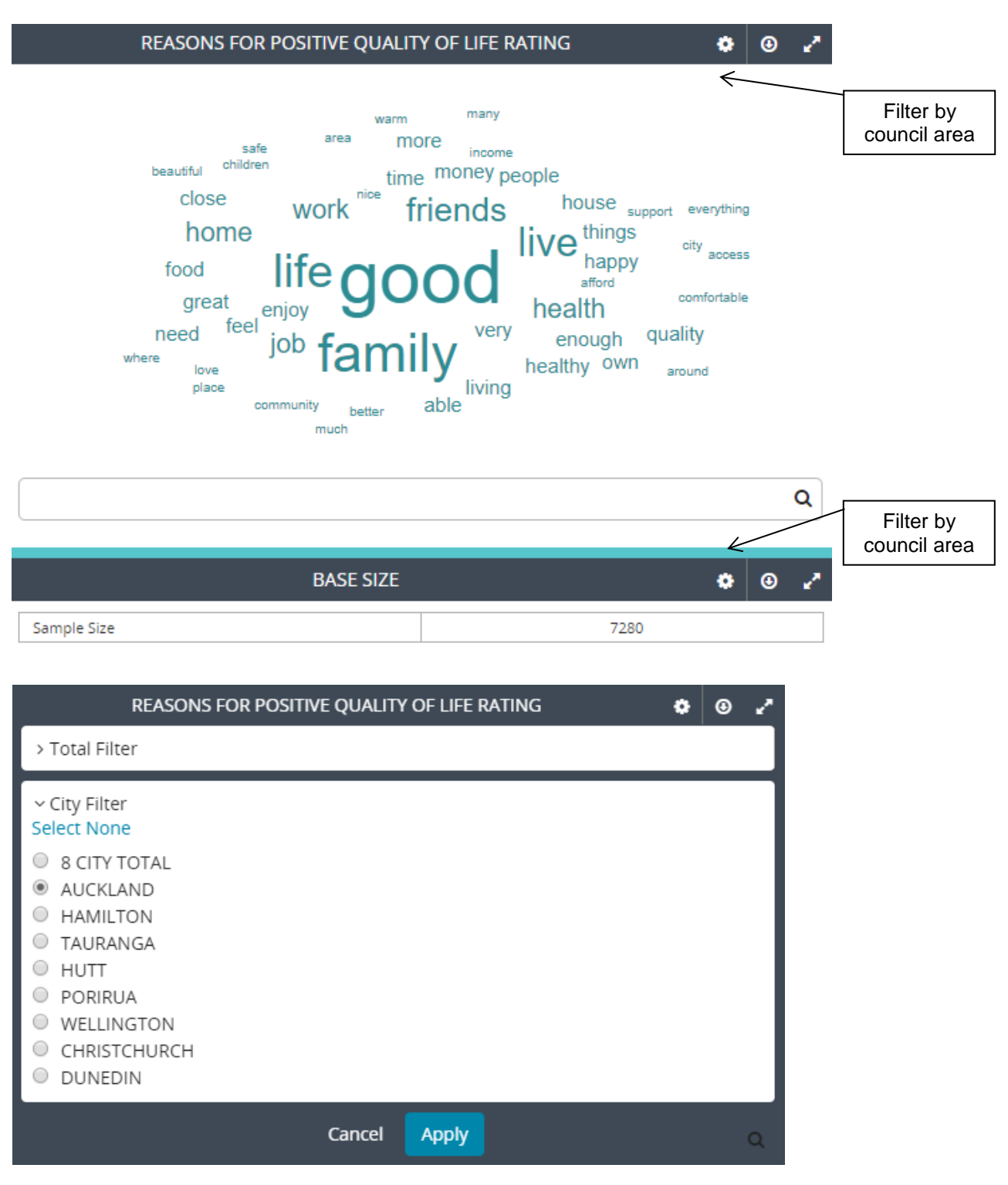